# Vade-mecum SQL Developer V1.0.0

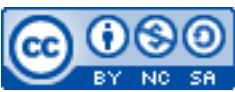

Cette œuvre est mise à disposition selon les termes de la [licence Creative](http://creativecommons.org/licenses/by-nc-sa/3.0/) [Commons Attribution –](http://creativecommons.org/licenses/by-nc-sa/3.0/) Pas d'Utilisation Commerciale – [Partage à l'Identique 3.0 non transposé.](http://creativecommons.org/licenses/by-nc-sa/3.0/)

Document en ligne : [www.mickael-martin-nevot.com](http://www.mickael-martin-nevot.com/) **\_\_\_\_\_\_\_\_\_\_\_\_\_\_\_\_\_\_\_\_\_\_\_\_\_\_\_\_\_\_\_\_\_\_\_\_\_\_\_\_\_\_\_\_\_\_\_\_\_\_\_\_\_\_\_\_\_\_\_\_\_\_\_\_\_\_\_\_\_\_\_\_\_\_\_\_\_\_\_\_**

## **1 Inscription**

Créez un compte Oracle avec votre *e-mail* institutionnel afin de pouvoir bénéficier de la version professionnelle : <https://profile.oracle.com/myprofile/account/create-account.jspx.>

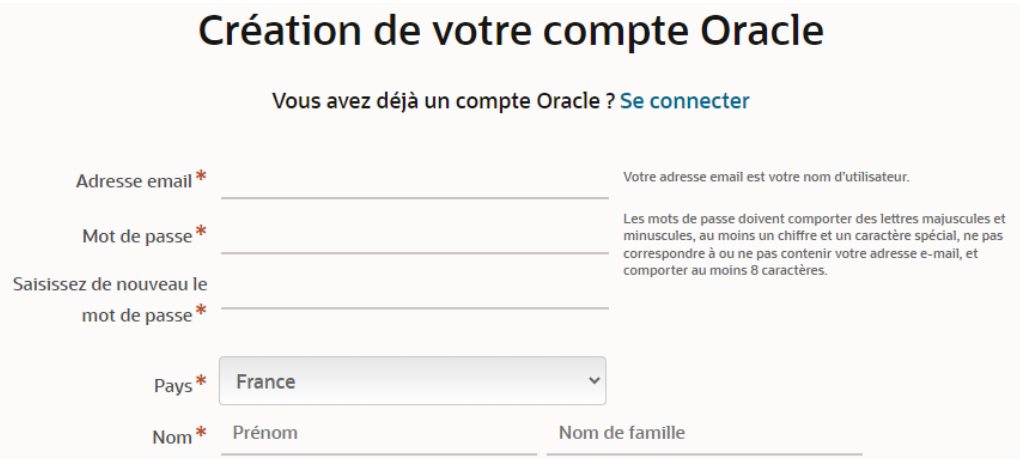

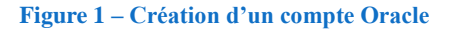

# **2 JDK**

SQL Developer nécessite un Java Development Kit (JDK) pour fonctionner.

## **3 Installation**

Téléchargez (en acceptant le contrat de licence Oracle), et installez SQL Developer : <https://www.oracle.com/database/sqldeveloper/technologies/download/>.

**\_\_\_\_\_\_\_\_\_\_\_\_\_\_\_\_\_\_\_\_\_\_\_\_\_\_\_\_\_\_\_\_\_\_\_\_\_\_\_\_\_\_\_\_\_\_\_\_\_\_\_\_\_\_\_\_\_\_\_\_\_\_\_\_\_\_\_\_\_\_\_\_\_\_\_\_\_\_\_\_**

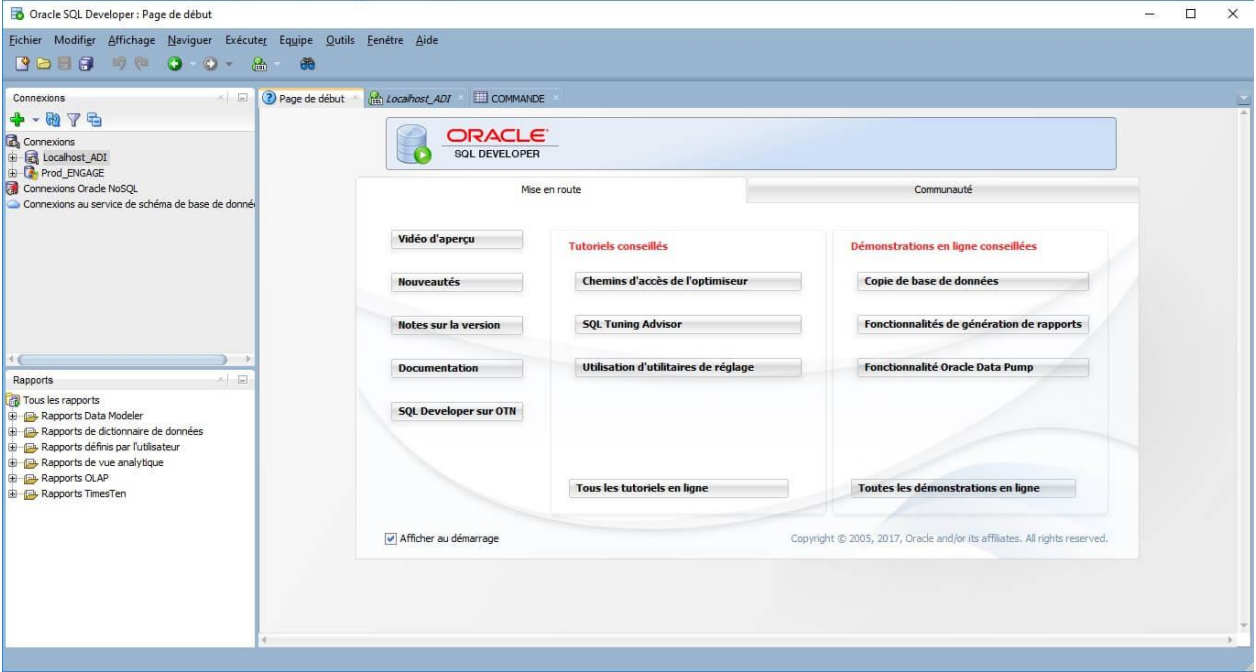

**Figure 2 – Oracle SQL Developer**

#### **4 Création d'une connexion**

Créez une nouvelle connexion (nécessite l'installation d'Oracle XE) :

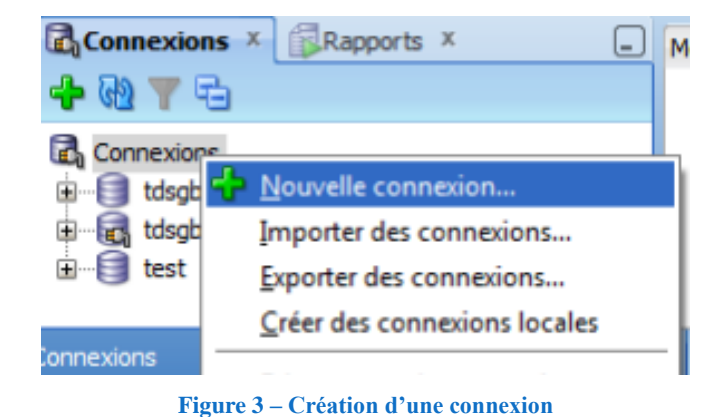

Configurez votre connexion de la manière suivante :

- − Nom de connexion : BD ;
- − Nom utilisateur : SYSTEM ;
- − Mot de passe : le mot de passe entré lors de l'installation d'Oracle XE.

**\_\_\_\_\_\_\_\_\_\_\_\_\_\_\_\_\_\_\_\_\_\_\_\_\_\_\_\_\_\_\_\_\_\_\_\_\_\_\_\_\_\_\_\_\_\_\_\_\_\_\_\_\_\_\_\_\_\_\_\_\_\_\_\_\_\_\_\_\_\_\_\_\_\_\_\_\_\_\_\_**

 $(G)$  BY-NO-SA

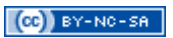

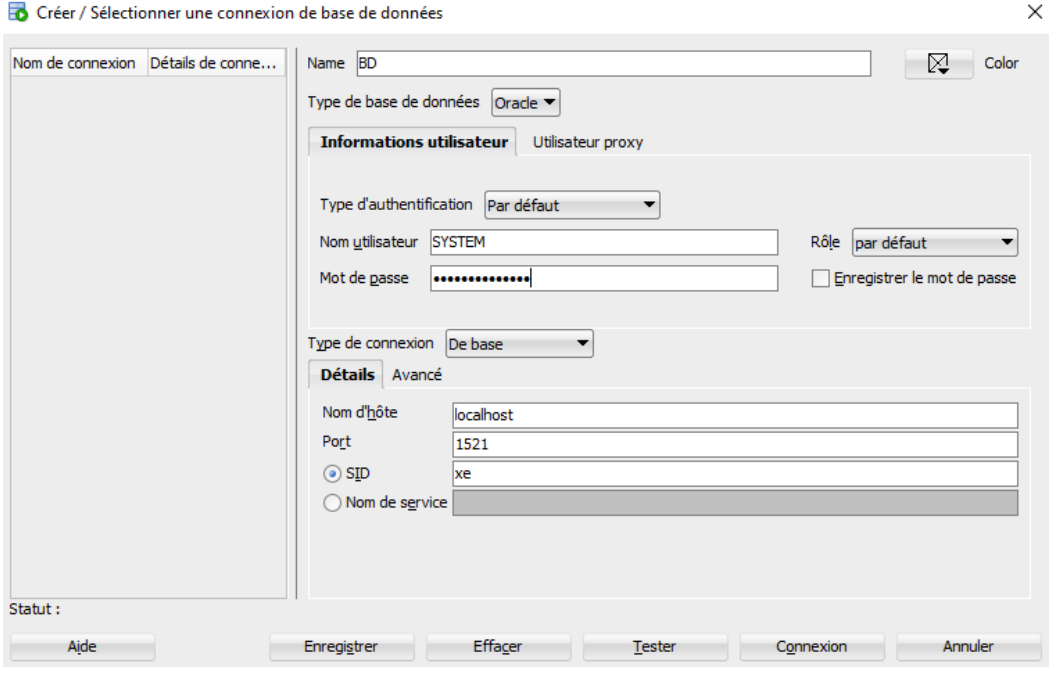

**Figure 4 – Configuration d'une connexion**

## **5 Création de la base de données**

Importez l'extension et l'intention de votre base de données grâce à un fichier de script SQL.

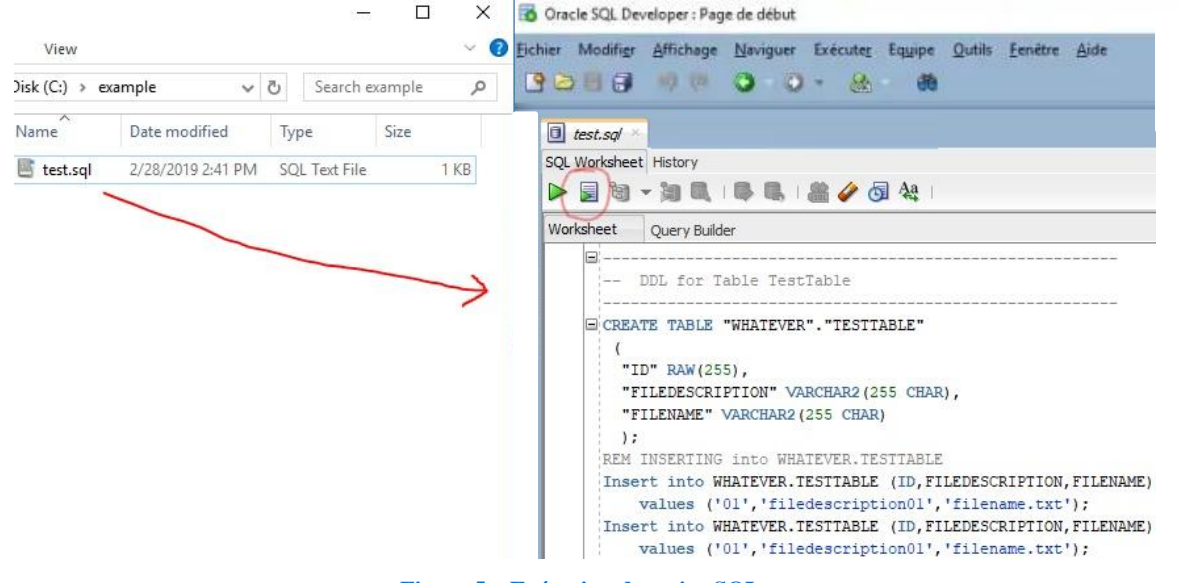

**Figure 5 – Exécution de script SQL**

#### **6 Filtrage de l'affichage**

Pour visualiser seulement vos relations, après avoir sélectionné une connexion, faites Appliquer un filtre… → Correspondance partielle et, saisir chaque nom de relation (en ajoutant une nouvelle ligne avec +).

**\_\_\_\_\_\_\_\_\_\_\_\_\_\_\_\_\_\_\_\_\_\_\_\_\_\_\_\_\_\_\_\_\_\_\_\_\_\_\_\_\_\_\_\_\_\_\_\_\_\_\_\_\_\_\_\_\_\_\_\_\_\_\_\_\_\_\_\_\_\_\_\_\_\_\_\_\_\_\_\_**